## 奈良県遺跡地図の印刷について

奈良県遺跡地図のWEBページをそのままブラウザから印刷すると地 図の縦横比が変わってしまいます。Microsoft Edge使用の場合、以下 の手順で印刷することで、正常な縦横比で印刷することができます。

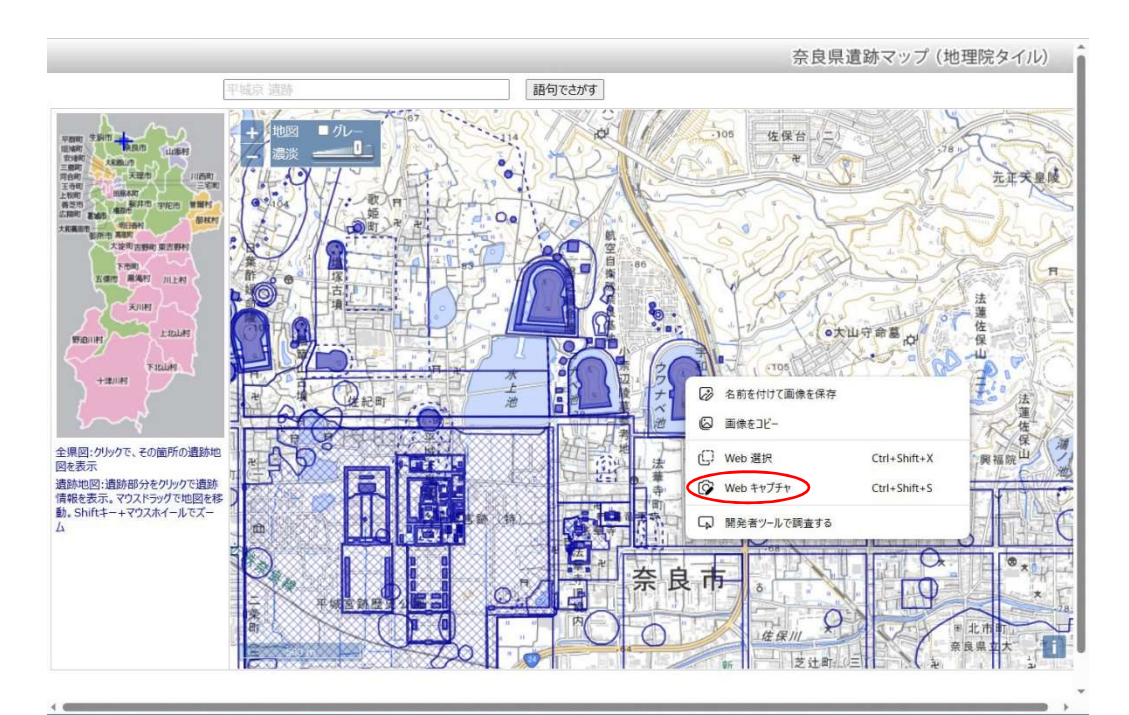

1.地図上でマウスを右クリックし、"Webキャプチャ"を選択します。

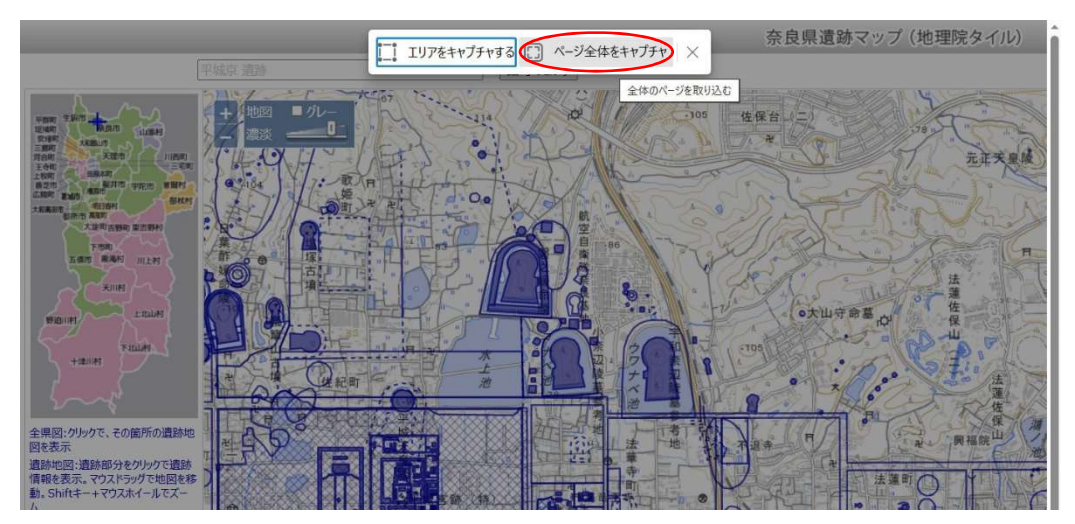

2."ページ全体をキャプチャ"を選択します。

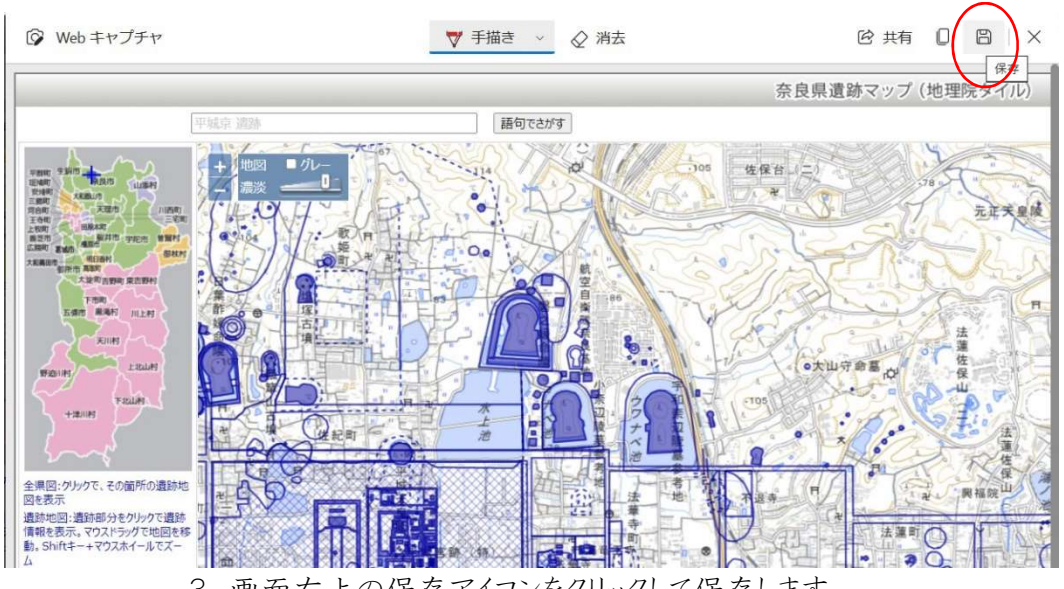

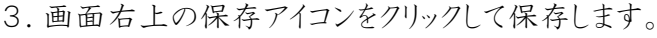

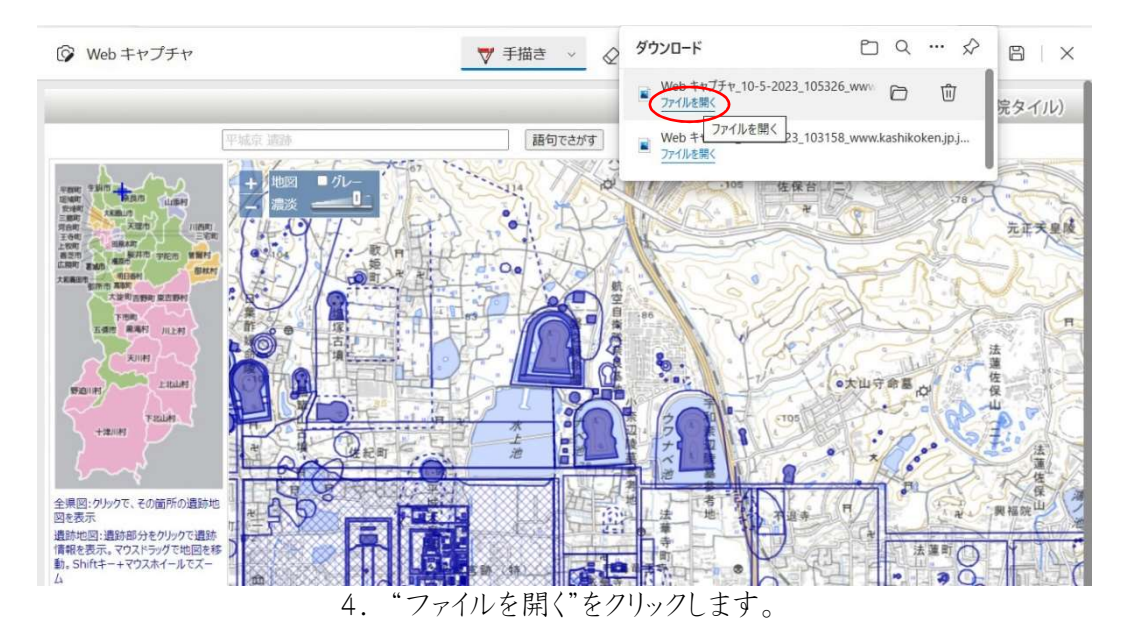

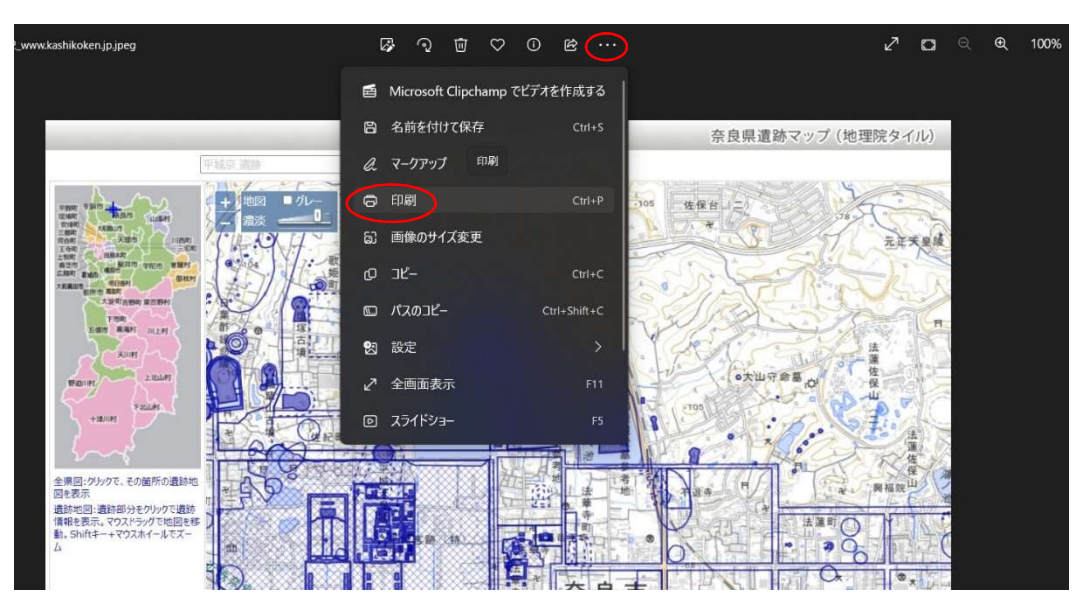

5.保存されたキャプチャ画面が表示されます。 画面上のメニューボタン"…"を押し、"印刷"を選択して印刷してください。

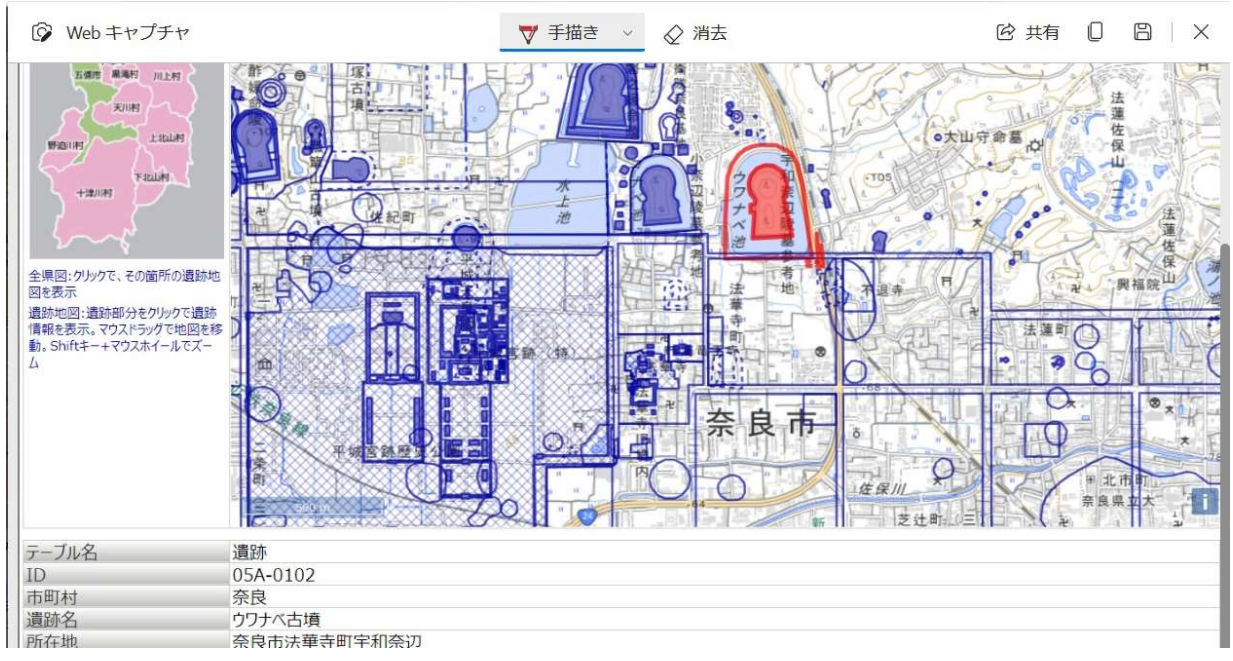

<sup>※</sup>地図上で遺跡を選択してから上記の手順で印刷すると、地図と合わせて遺跡情報も 下のように印刷することができるようになります。

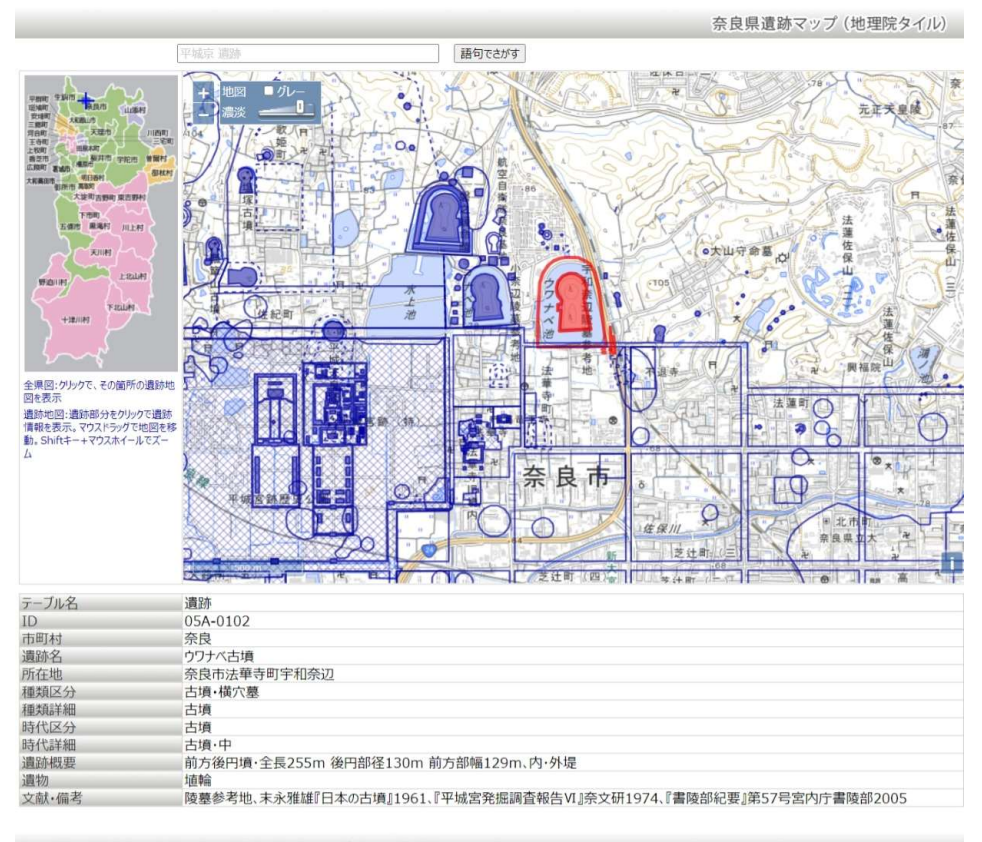

Copyright © Kashihara Archaeological Institute, Nara prefecture. All Rights Reser